# **Schnellstartanleitung**

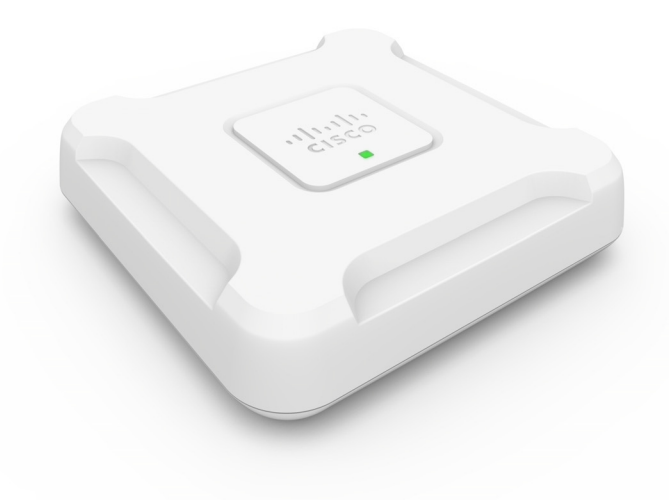

## **Cisco WAP581 Wireless-AC/N Dual Radio Access Point mit 2,5 GbE LAN**

## **Willkommen**

Danke, dass Sie sich für den Cisco WAP581 Wave2-konformen Wireless-AC/N Dual Radio Access Point mit 2,5 GbE LAN entschieden haben. Der Cisco WAP581 ist ein 802.11acWave2- und 802.11acWave1-konformer Dual Radio Access Point mit Power-over-Ethernet (PoE) für den Innenbereich. -PoE wird von UL Listed I.T.E. bereitgestellt.

**HINWEIS** Die Einheit sollte nur mit PoE-Netzwerken verbunden werden, bei denen ein Routing ins Telekommunikationsnetz erfolgt.

Diese Anleitung soll Sie mit dem allgemeinen Layout des Access Points vertraut machen und die Bereitstellung in Ihrem Netzwerk sowie die Konfiguration des Geräts erläutern. In dieser Anleitung werden nur einige der Funktionen des Access Point vorgestellt. Weitere Informationen finden Sie im Administratorhandbuch. Den Link zum Administratorhandbuch finden Sie unter **[Weitere Informationen](#page-13-0)**.

### **Lieferumfang**

- **•** Wireless Access Point
- **•** Montagekit
- **•** die vorliegende Kurzanleitung
- **•** Ethernetkabel
- **•** Pointer Card mit China RoHS
- **•** Kontaktdaten des technischen Supports
- **•** EU-Richtlinie 1999/5/Information zur Übereinstimmung mit EG-Vorgaben (nur für EU-SKUs)

## **Vorab 1**

Stellen Sie vor der Installation sicher, dass Sie über Folgendes verfügen:

- **•** Einen Computer, der den folgenden Browser unterstützt:
	- Internet Explorer 9.0 oder höher
	- Die neuste Version von Chrome, Firefox oder Safari
- **•** Tools für die Installation der Hardware
- **•** Ein oder mehrere Ethernet-Netzwerkswitches mit PoE, PoE-Injektor oder externem Netzteil

### **Cisco WAP581 Wireless-AC/N Premium Dual Radio Access Point mit PoE – Einrichtungsfunktionen 2**

### **Vorderseite**

Die Vorderseite des Geräts besteht aus einer einzigen System-LED. Eine vollständige Beschreibung der Farben der Leuchten und ihrer Bedeutung finden Sie unter **[Überprüfung der Hardwareinstallation](#page-7-0)**.

### **Rückseite**

Auf der Rückseite des Geräts befinden sich zwei RJ-45-Ethernetports. Beim rechten Port auf der Rückseite des Geräts (beschriftet mit "ETH0/ PD") handelt es sich um einen 802.3at- und 802.3af-kompatiblen PoE-Port (Power over Ethernet) mit 2,5 GbE, über den das Gerät mit Strom versorgt wird. Der linke Port (beschriftet mit "ETH1") ist eine allgemeine Gigabit-Ethernet-LAN-Schnittstelle. Bei beiden handelt es sich um Gigabit-Ethernetports (802.3) mit automatischer Erkennungsfunktion, die dazu dienen, Ihre WAP-Geräte mit Netzwerkgeräten wie Computern, Routern oder Switches zu verbinden. Es wird dringend empfohlen, für Gigabit-Verbindungen ein Kabel der Kategorie 5e oder besser zu verwenden.

### **Seitenteil**

An der Seite des Geräts befindet sich Folgendes:

- **•** Schlitz für Kensington-Schloss: Ermöglicht die physische Sicherung des Geräts mithilfe eines Kabels.
- **•** Reset-Schalter: Weitere Informationen zum Reset-Schalter finden Sie unter **[Neustart der Geräte oder Wiederherstellung der](#page-12-0)  [Werkseinstellungen](#page-12-0)**.

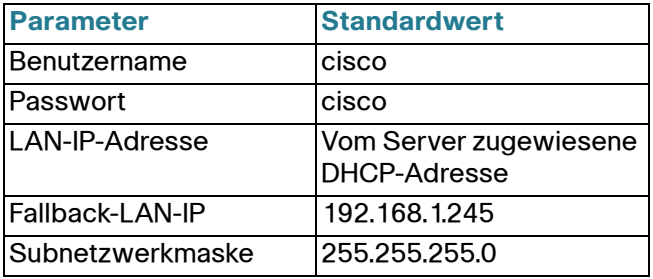

### **Standardeinstellung**

Wenn Sie einen Cisco Router der RV-Serie verwenden, liegt die zugewiesene DHCP-Adresse standardmäßig zwischen 192.168.1.100 und192.168.1.254. Jedes mit demselben LAN verbundene Gerät erhält eine IP-Adresse in diesem Bereich.

Wenn Ihr Netzwerk nicht über einen bestehenden DHCP-Server verfügt, wird der WAP581 einen DHCP-Server für WLAN-Stationen starten und den DHCP-Client stoppen, wenn der WAP581 sich in der voreingestellten Konfiguration befindet. Der DHCP-Server wird eine IP-Adresse zwischen 192.168.1.20 und 192.168.1.100 zuweisen.

### **Montage des Cisco WAP581 Wireless-AC/ N Premium Dual Radio Access Points mit PoE-Einrichtung 3**

Sie können Ihren Access Point auf einem Schreibtisch platzieren oder ihn an einer Wand oder Deckte montieren.

## **Tipps zur Platzierung**

- **Umgebungstemperatur**: Um die Überhitzung des Access Points zu verhindern, setzen Sie ihn an einem Ort ein, an dem die Umgebungstemperatur von 40 °C nicht überschritten wird.
- **Mechanische Last**: Das Gerät muss eben, stabil und sicher stehen, damit es nicht verrutschen kann.

### **Wand- oder Deckenmontage**

Die Cisco WAP581 können an der Wand oder an der Decke befestigt werden. Im Lieferumfang Ihres Gerätes ist ein Montagekit enthalten. Mithilfe des Kits können Sie Ihr Gerät an einer Wand oder Decke montieren.

Die Montagehalterung ist flexibel, sodass Sie bestehende Löcher von einem Cisco WAP551- oder WAP561-Gerät wiederverwenden können. Der Monteur kann den Cisco WAP551 oder WAP561 entfernen und den Cisco WAP581 montieren. Zur Befestigung des Geräts benötigen Sie 4 Stk. Dübel und Schrauben.

Die Schrauben des Montage-Kits haben folgende Maße

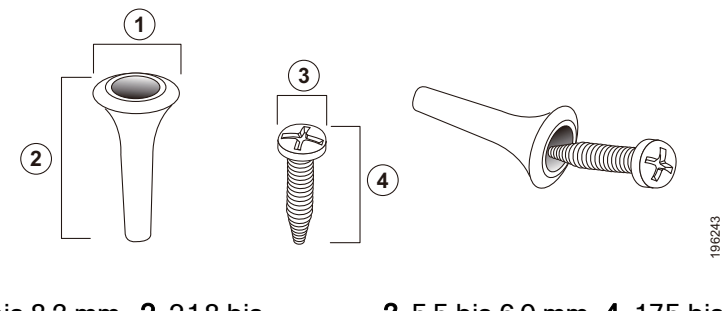

1 7,8 bis 8,3 mm 2 21,8 bis 22,3 mm 3 5,5 bis 6,0 mm 4 17,5 bis 18,2 mm

Die Details zur Montage des Cisco WAP581 an einer harten Decke oder Wand sind im folgenden Diagramm dargestellt:

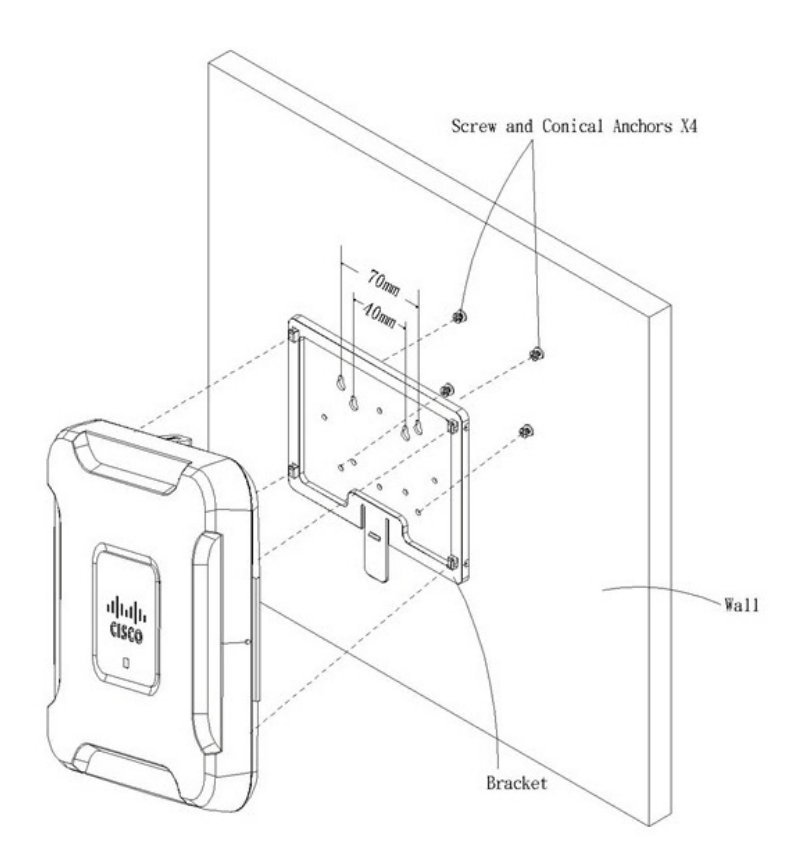

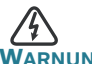

**WARNUNG** Wird die Montage nicht korrekt ausgeführt, kann das Gerät beschädigt werden. Außerdem kann dies zu Verletzungen führen. Cisco trägt keine Verantwortung für Schäden, die durch unsichere Wand- oder Deckenmontage entstehen.

So befestigen Sie das WAP-Gerät an der Wand oder Decke

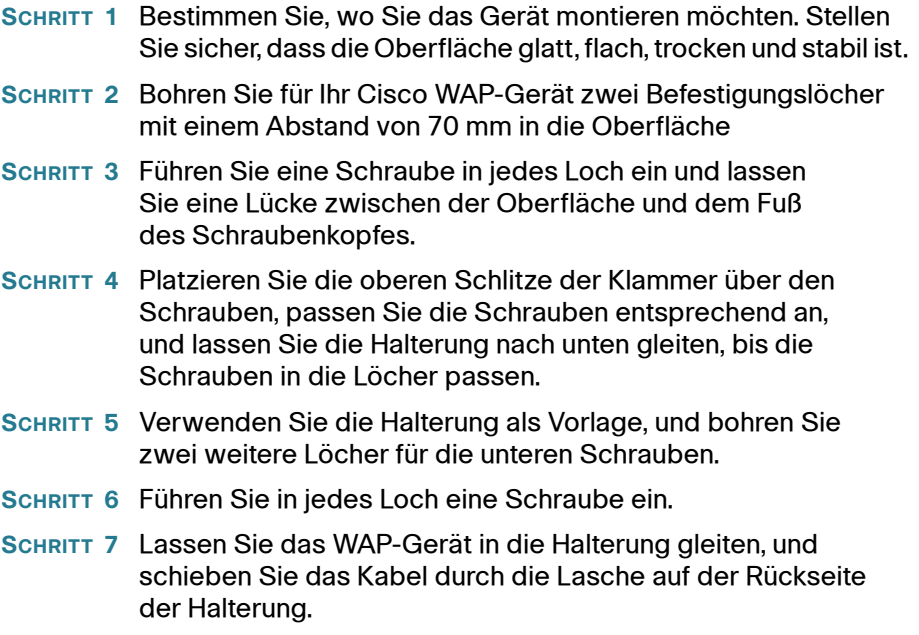

### **Verbindung des Cisco WAP581 Wireless-AC/N Premium Dual Radio Access Point mit PoE-Einrichtung 4**

Die standardmäßige WLAN-SSID lautet "Cisco SB-Setup" mit der Passphrase "cisco123" in WPA2-PSK AES. Die standardmäßige WLAN-Konfiguration erlaubt keinen Datenverkehr zwischen WLAN und Ethernet. Benutzer müssen den Einrichtungsassistenten verwenden, um den Datenverkehr zwischen WLAN und Ethernet fortzusetzen.

Der Benutzer kann außerdem die ursprüngliche Konfiguration über eine kabelgebundene Ethernetverbindung durchführen.

So verbinden Sie das Gerät mit dem kabelgebundenen Netzwerk:

**SCHRITT 1** Verbinden Sie das Ethernetkabel mit dem Ethernet-Port eines PoE-Switches.

**SCHRITT 2** Verbinden Sie das andere Ende des Netzwerk-Ethernetkabels mit dem Ethernet-Port (PoE) des Wireless Access Points.

> **HINWEIS** Der WAP581 bündelt die beiden Ethernet-Ports zu einer Link-Aggregation. Wenn die beiden Ethernet-Ports zur selben Zeit verbunden wurden, muss der Link-Partner ebenfalls die Link-Aggregation unterstützen.

Nach der Installation sollten alle Leuchten aktiv sein. Details zu den verschiedenen Leuchten an jedem Switch finden Sie unter **[Überprüfung](#page-7-0)  [der Hardwareinstallation](#page-7-0)**.

<span id="page-7-0"></span>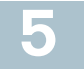

## **Überprüfung der Hardwareinstallation**

Gehen Sie wie folgt vor, um die Hardwareinstallation zu überprüfen:

- **•** Prüfen Sie die Kabelverbindung.
- **•** Prüfen Sie den Status der Anzeigeleuchten.

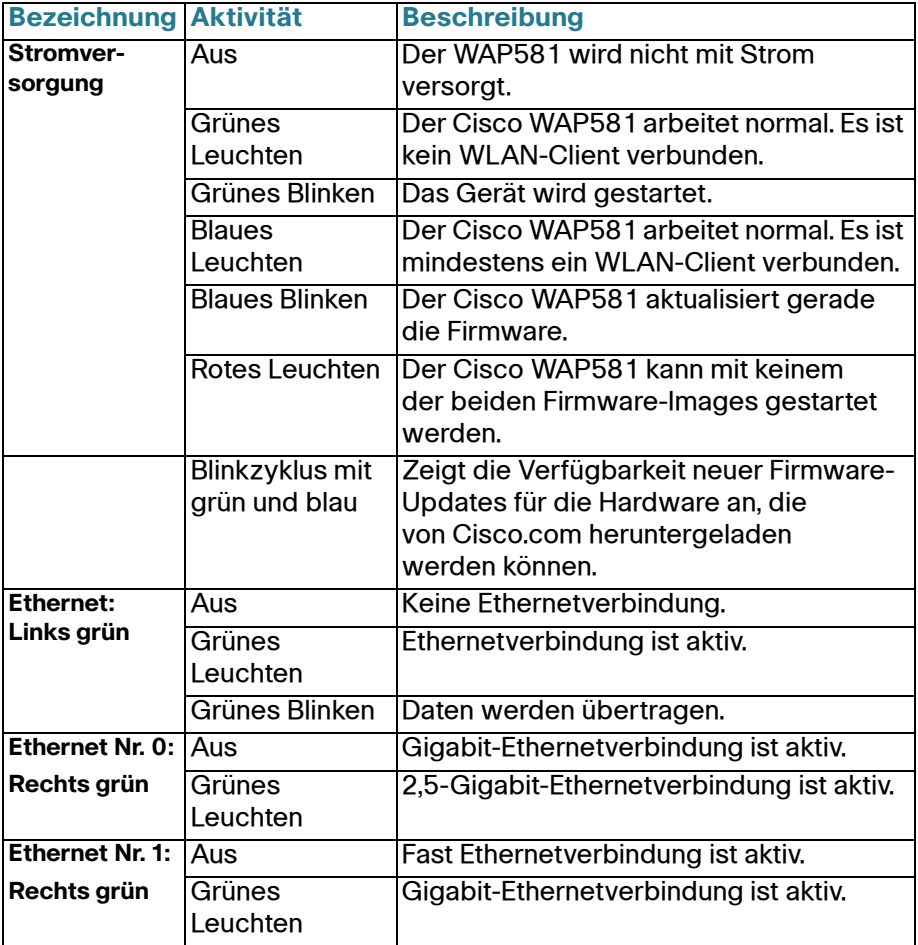

**HINWEIS** Wenn Sie Hilfe bei der Behebung eines Problems benötigen, besuchen Sie die Cisco Support Community unter [www.cisco.com/go/](www.cisco.com/go/smallbizsupport) [smallbizsupport](www.cisco.com/go/smallbizsupport).

<span id="page-8-1"></span>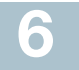

## **Erste Konfigurationsschritte**

Sie können für die Konfiguration des Access Points entweder Ethernet oder WLAN verwenden. Führen Sie die folgenden Schritte durch, um über Ihren Computer mit Ethernet auf den Assistenten und dann auf das webbasierte Konfigurationsdienstprogramm zuzugreifen.

**SCHRITT 1** Ethernet: Verbinden Sie den WLAN-Access Point mit demselben Netzwerk (IP-Subnetz) wie Ihren Computer. Die werkseitig voreingestellte IP-Adressenkonfiguration des Access Points ist DHCP. Stellen Sie sicher, dass der DHCP-Server aktiv ist und erreicht werden kann.

> Wenn Sie keinen DHCP-Server haben oder ein Problem auftritt, finden Sie Informationen unter **[Falsche IP-Adresse](#page-11-0)**.

WLAN: Suchen Sie die WLAN-SSID "CiscoSB-Setup", und verbinden Sie sie mit der Passphrase "cisco123".

- <span id="page-8-0"></span>**SCHRITT 2** Suchen Sie die IP-Adresse des WLAN-Zugangspunktes.
	- a. Die WLAN-Access Points können mit Netzwerktools und Netzwerkdiensten von Cisco verwaltet werden, z. B. mit dem Cisco FindIT Network Discovery Utility, mit dem automatisch alle unterstützten Cisco Geräte im lokalen Netzwerk des PCs ermittelt werden können. Sie können eine Übersicht aller Geräte anzeigen oder das Konfigurationsprogramm starten, um die Einstellungen anzuzeigen und zu konfigurieren. Weitere Informationen finden Sie unter <www.cisco.com/go/findit>.
	- b. Die Wireless Access Points sind Bonjour-fähig, senden automatisch ihre Dienste und horchen auf von anderen Bonjour-fähigen Geräten gesendete Dienste. Wenn Sie über einen Bonjour-fähigen Browser verfügen, z. B. Microsoft Internet Explorer mit Bonjour-Plug-in oder Apple Mac Safari, können Sie die WLAN-Access Points im lokalen Netzwerk auch ohne IP-Adresse ermitteln.

Sie können Bonjour für Microsoft Internet Explorer von der folgenden Apple-Website herunterladen: <http://www.apple.com/bonjour/>

c. Ermitteln Sie die vom DHCP-Server zugewiesene IP-Adresse, indem Sie auf den Router oder DHCP-Server zugreifen. Weitere Informationen finden Sie in den Anweisungen zu Ihrem DHCP-Server.

- **SCHRITT 3** Starten Sie einen Webbrowser wie Microsoft Internet Explorer oder Mozilla Firefox.
- **SCHRITT 4** Geben Sie im Adressfeld die standardmäßige DHCP-Adresse ein, und drücken Sie die **Eingabetaste**.
- **SCHRITT 5** Geben Sie den Standard-Benutzernamen: **cisco** und Passwort: **cisco** in die Felder User Name (Benutzername) und Password (Passwort) ein.
- **SCHRITT 6** Klicken Sie auf **Anmelden**. Der Einrichtungsassistent für den WLAN-Access Point wird angezeigt.
- **SCHRITT 7** Folgen Sie den Anweisungen des Einrichtungsassistenten, um die Installation des WAP-Geräts abzuschließen. Es wird dringend empfohlen, den Einrichtungsassistenten für die Installation zu verwenden. Der Einrichtungsassistent aktiviert den WLAN-Sender und ermöglicht dadurch eine WLAN-Verbindung. Informationen zu erweiterten Konfigurationen finden Sie im Administratorhandbuch. Den Link zum Administratorhandbuch finden Sie unter **[Weitere](#page-13-0)  [Informationen](#page-13-0)**.

Glückwunsch. Sie können Ihren WLAN-Access Point jetzt verwenden.

## **Empfohlene nächste Schritte 7**

## **Smart Power Source**

Smart Power Source wurde dafür konzipiert, die Stromquelle eines externen Netzteils oder von PSE (802.3at und 802.3af) zu erkennen. Wenn das externe Netzteil und PSE parallel angeschlossen sind, hat das externe Netzteil Vorrang gegenüber PSE, d. h., dass die Stromversorgung dann über das externe Netzteil erfolgt. Es spielt keine Rolle, ob die Stromversorgung über ein externes Netzteil oder über PSE (802.3at und 802.3af) erfolgt. Der WAP581 wird automatisch im entsprechenden Modus betrieben.

Smart Power Source stellt sicher, dass der WAP581 funktionsfähig bleibt, wenn er nur über 802.3af betrieben wird, und passt sein Verhalten automatisch wie folgt an:

- **•** 5G-Funkmodul ist deaktiviert.
- **•** 2,4G-Funkmodul im 2x2:2ss-Signalstrom-Modus
- **•** 2,5 GbE (EHT0/PD) Downgrade auf 1 GbE
- **•** 1 GbE (ETH1) ist deaktiviert.

Falls bei der Installation ein Fehler auftritt, verwenden Sie die folgenden, in diesem Abschnitt beschriebenen Verfahren zur Fehlerbehebung:

### **Fehlerbehebung**

Wenn Sie das Konfigurationsdienstprogramm nicht anzeigen können, testen Sie, ob der Computer mit dem Gerät über **Ping** kommunizieren kann.

So verwenden Sie **Ping** auf einem Windows-PC:

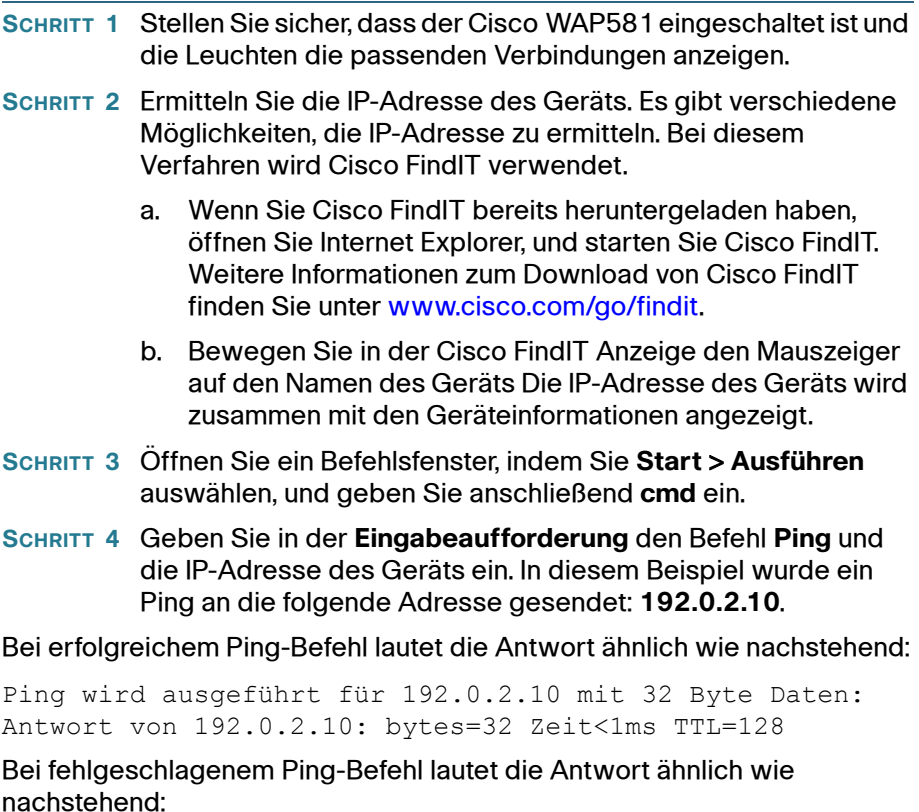

Ping wird ausgeführt für 192.0.2.10 mit 32 Byte Daten: Zeitüberschreitung der Anforderung.

### **Mögliche Ursache für Installationsfehler**

#### **Keine Stromversorgung**

- **•** Schalten Sie den Switch und den Computer ein, falls diese ausgeschaltet sind.
- **•** Stellen Sie sicher, dass Ihr PoE-Switch eingeschaltet ist und die Leuchten eine Verbindung anzeigen. Informationen hierzu finden Sie unter **[Überprüfung der Hardwareinstallation](#page-7-0)**.
- **•** Stellen Sie sicher, dass die Geräte in Ihrem Netzwerk nicht an einer schaltbaren Steckdose angeschlossen sind.

### **Fehlerhafte Ethernetverbindung**

- **•** Prüfen Sie den Status der Anzeigeleuchten. Informationen hierzu finden Sie unter **[Überprüfung der Hardwareinstallation](#page-7-0)**.
- **•** Überprüfen Sie das Ethernetkabel, um sicherzustellen, dass es fest mit Ihren Geräten verbunden ist. Zu den per Ethernetkabel verbundenen Geräten können das WAP-Gerät, Switches, Router und der Computer zählen.
- **•** Vergewissern Sie sich, dass die automatische Aushandlung beim verbundenen Switch aktiviert ist. Beim Access Point und Switch müssen dieselben Aushandlungsparameter eingestellt sein.

#### **Fehlerhaftes Image**

Leuchtet nach der Installation neuer Firmware die Leuchte für die Stromverbindung rot, wenden Sie sich an den Systemsupport (siehe **[Weitere Informationen](#page-13-0)**).

#### <span id="page-11-0"></span>**Falsche IP-Adresse**

Die häufigste Ursache eines Verbindungsfehlers ist eine falsche IP-Adresse. Der Webbrowser verweist möglicherweise auf die falsche IP-Adresse, oder Ihr Computer ist möglicherweise mit einer IP-Adresse konfiguriert, die nicht zum selben Subnetz wie das Gerät gehört.

Da die werkseitig voreingestellte IP-Adressenkonfiguration DHCP ist, stellen Sie sicher, dass Ihr DHCP-Server aktiv ist und erreicht werden kann. Sie müssen die Geräte möglicherweise trennen und wieder verbinden, damit Sie die neuen IP-Adressen vom DHCP-Server erkennen. Anschließend können Sie die neue IP-Adresse vom DHCP-Server abfragen. Weitere Informationen zum Auffinden der DHCP-Adresse finden Sie in **[Schritt 2](#page-8-0)** unter **[Erste Konfigurationsschritte](#page-8-1)**.

Wenn die WLAN-Access Points nach 60 Sekunden keine Antwort vom DHCP-Server erhalten (wenn es keinen DHCP-Server in Ihrem Netzwerk gibt), greifen die Access Points auf die folgende standardmäßige, statische IP-Adresse zurück: 192.168.1.245. Außerdem wird die Standardnetzmaske 255.255.255.0 verwendet. Um diese IP-Adresse zu erreichen, muss sich Ihr Computer im Netzwerk 192.168.1.xxx befinden.

#### <span id="page-12-0"></span>**Neustart der Geräte oder Wiederherstellung der Werkseinstellungen 8**

### **So starten Sie Ihr Gerät neu:**

**•** Der Cisco WAP581 verwendet eine PoE-Stromversorgung. Trennen Sie die PoE-Port-Ethernetverbindung für drei Sekunden, und stellen Sie sie wieder her.

oder

- **•** Drücken Sie bei eingeschalteter Stromversorgung mit einer Büroklammer die Rücksetztaste für weniger als drei Sekunden oder bis die Leuchten erlöschen.
	- Wenn alle Leuchten erloschen sind, lassen Sie die Rücksetztaste los.
	- Lassen Sie die Rücksetztaste los, sobald die Leuchten erlöschen. Andernfalls wird das Gerät auf die Werkseinstellungen zurückgesetzt, und Ihre Konfigurationen gehen verloren.

### **So setzen Sie das Gerät auf die Werkeinstellungen zurück:**

Drücken und halten Sie bei eingeschalteter Stromverbindung mit einer Büroklammer die Rücksetztaste für mehr als 10 Sekunden. Die Systemleuchte erlischt.

Lassen Sie die Rücksetztaste los, sobald die Systemleuchte aufleuchtet.

## **Weitere Informationen**

<span id="page-13-0"></span>**9**

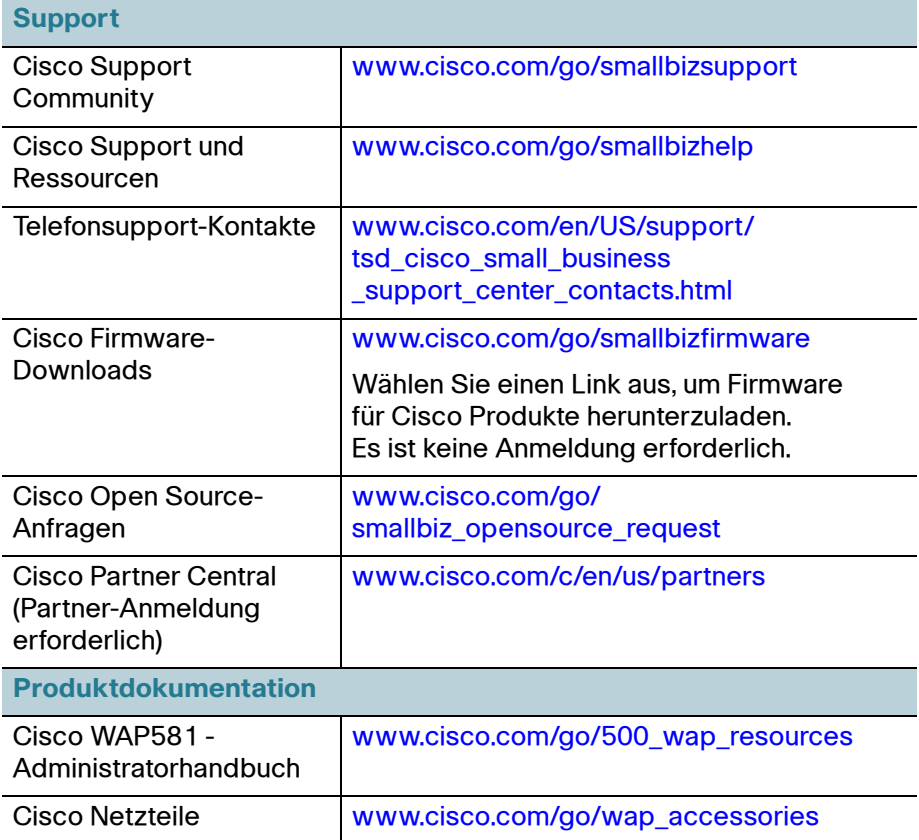

#### **Hauptsitz für Nord- und Südamerika**

Cisco Systems, Inc. www.cisco.com

 $\left\vert \cdot\right\vert \left\vert \cdot\right\vert \left\vert \cdot\right\vert$ **CISCO** 

Cisco verfügt über mehr als 200 Niederlassungen weltweit. Die Adressen, Telefon- und Faxnummern finden Sie auf der Cisco Website unter [www.cisco.com/go/offices](http://www.cisco.com/go/offices).

78-101042-01 A0

Cisco und das Cisco Logo sind Marken bzw. eingetragene Marken von Cisco Systems, Inc. und/oder Partnerunternehmen in den Vereinigten Staaten und anderen Ländern. Eine Liste der Cisco Marken finden Sie unter **[www.cisco.com/go/trademarks](http://www.cisco.com/go/trademarks)**. Die genannten Marken anderer Anbieter sind Eigentum der jeweiligen Inhaber. Die Verwendung des Begriffs "Partner" impliziert keine gesellschaftsrechtliche Beziehung zwischen Cisco und anderen Unternehmen. (1110R)

© 2016 Cisco Systems, Inc. Alle Rechte vorbehalten.